On the Home Screen you are able to manage your devices, loops, contents, and schedules.

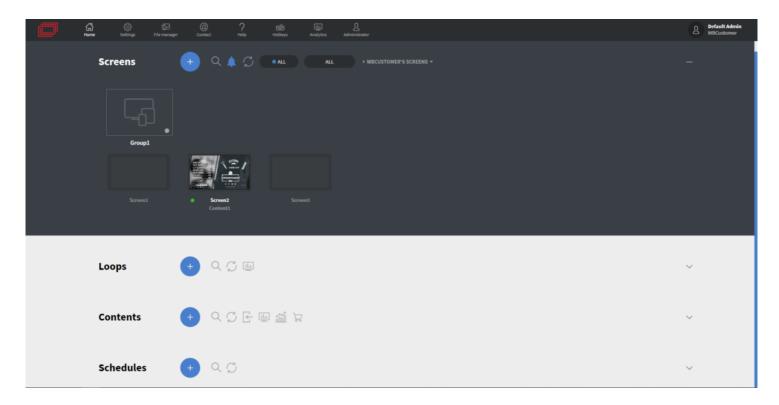

In the Screens section you can see your online/offline devices and device groups.

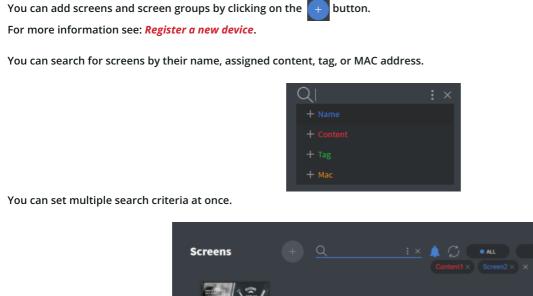

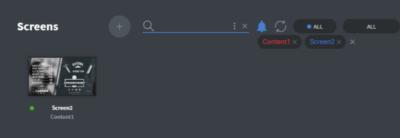

With the 🚺 button you can set every device in the current group to emergency state.

For example, if you are in Group1 and you click on the button, every screen in Group1 will be set to emergency state. However, if you click on the button when you are in the outermost group (root), every screen will be set to an emergency state.

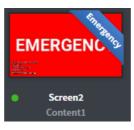

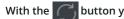

button you can refresh the data on all of your screens.

With the All / Online / Offline buttons you can filter out the online or offline screens or show both of them.

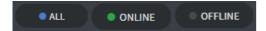

With the All / Assigned / Unassigned button you can filter out those screens which have /do not have an assigned content or show both of them.

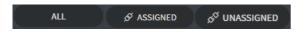

If you right click on a screen or screen group a context menu will appear where you are able to manage the screen or screen group. For more information see: Managing Screens.

You can assign loops, contents, and schedules by dragging and dropping them onto the screens. You can also do it from the context menu.

## Loops Q 🗇 📖 Loop1 Loop2 Loop3 With the button you can create new loops. With the ( button you can search for loops by their name. With the button you can refresh the loop section. With the Ilia button you can download the proof of play of loops. For more information see: Asset reporting. The Assigned ribbon in the top right corner of the loop is showing that it is assigned to a screen. Assigned loops cannot be deleted. If you right click on a loop a context menu will appear where you are able to manage it.

In the Contents section you can create and manage your contents.

## In the Loops section you can create and manage your loops.

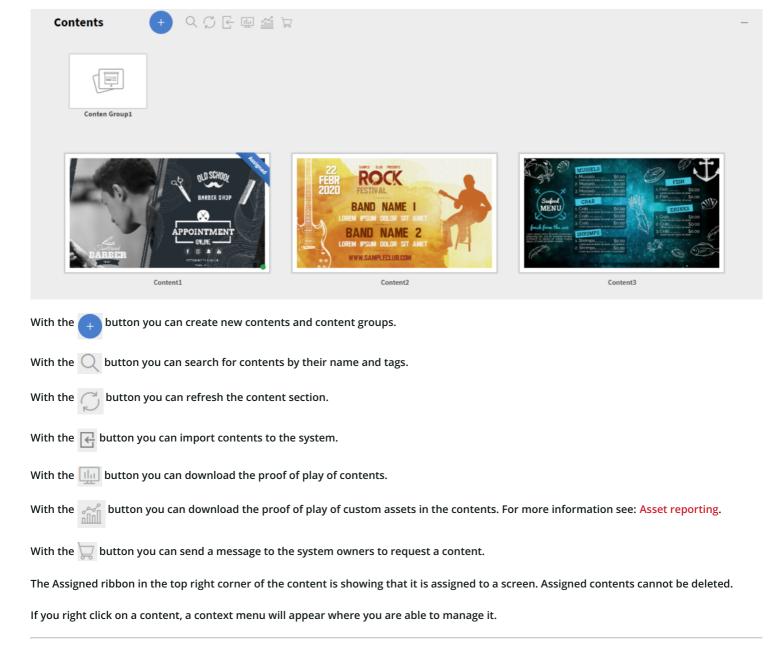

## In the Schedules section you can create and manage your schedules.

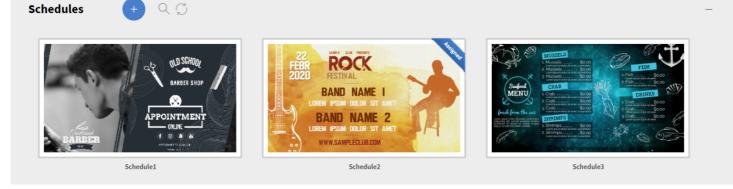

With the \_\_\_\_ button you can create new schedules.

With the 🔘 button you can search for schedules by their name.

With the 🦳 button you can refresh the schedules section.

The Assigned ribbon in the top right corner of the schedule is showing that it is assigned to a screen. Assigned schedules cannot be deleted.

If you right click on a schedule, a context menu will appear where you are able to manage it.